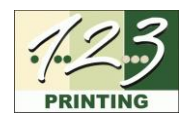

# **ANLEITUNG ZUM VERWENDEN EINER NEUEN GRAPHIK MIT GREENRIBBON V1.3**

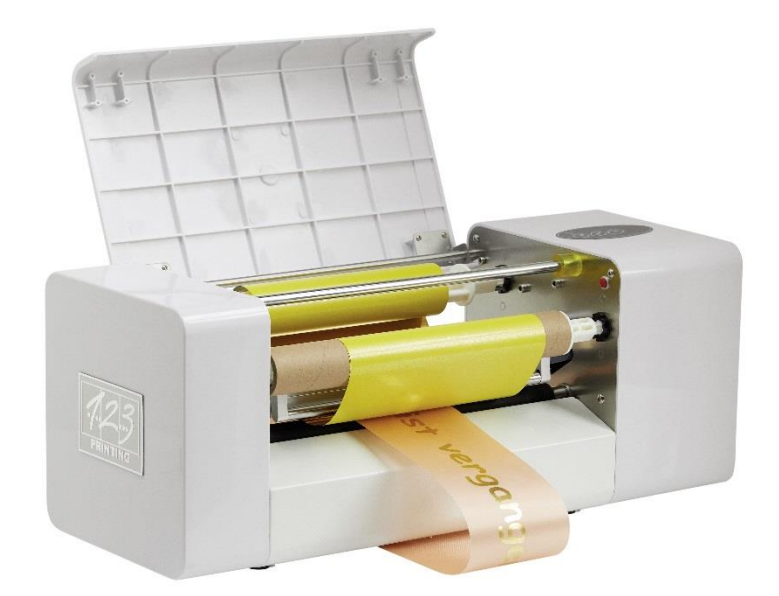

 $\mathbf{1}$ 

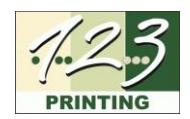

# **INHALT**

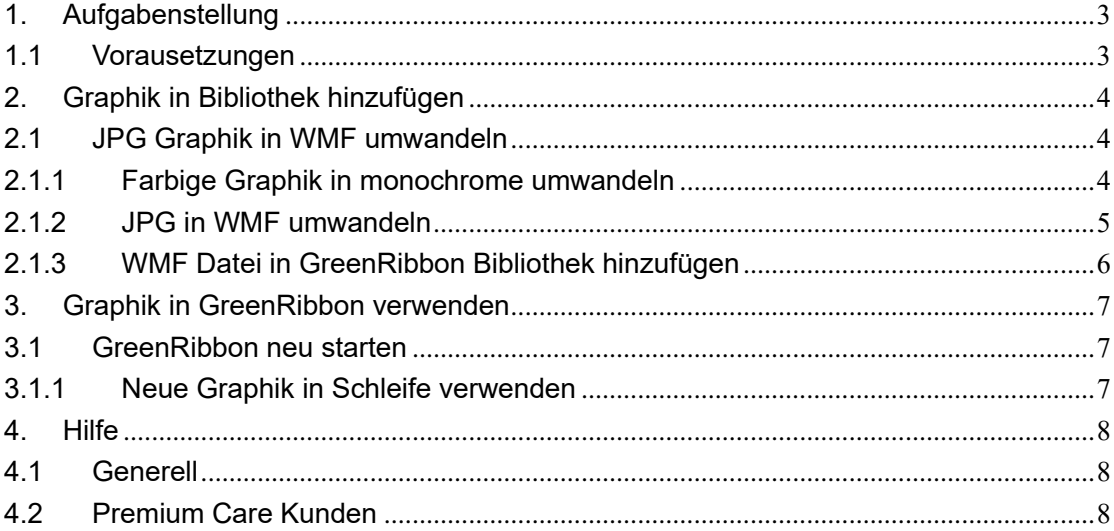

 $\sqrt{2}$ 

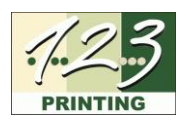

# <span id="page-2-0"></span>**1. Aufgabenstellung**

GreenRibbon v1.3 beinhaltet im Standard in einer Bibliothek eine kleine Anzahl von Klischees (Graphikdateien). Sie möchten ein neues Klischee für Ihre Anwendung, z.B. ein Herz oder dergleichen mittels GreenRibbon v1.3 auf eine Schleife prägen. Dazu muss das neue Klischee der Grafikbibliothek von GreenRibbon v1.3 hinzugefügt werden.

#### <span id="page-2-1"></span>**1.1 Vorausetzungen**

- Graphikdatei im Format JPG
- Administratorrechte bei Ihrem Rechner
- Internetzugriff
- Freeware [GreenRibbon Verion 1.3](https://greenribbon.de/) [\(https://greenribbon.de/\)](https://greenribbon.de/)

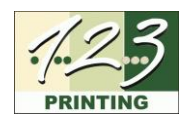

## <span id="page-3-0"></span>**2. Graphik in Bibliothek hinzufügen**

#### <span id="page-3-1"></span>**2.1 JPG Graphik in WMF umwandeln**

GreenRibbon verwendet ausschliesslich WMF (Windows Meta Format) Dateien. Sie haben eine JPG Datei vorliegen und müssen diese somit in WMF umwandeln. Zudem muss die Graphik monochrom (einfarbig) sein.

#### <span id="page-3-2"></span>**2.1.1 Farbige Graphik in monochrome umwandeln**

Dazu verwenden Sie das Microsoft Windows Standard Programm Paint. Führen Sie bitte die folgenden Schritte aus:

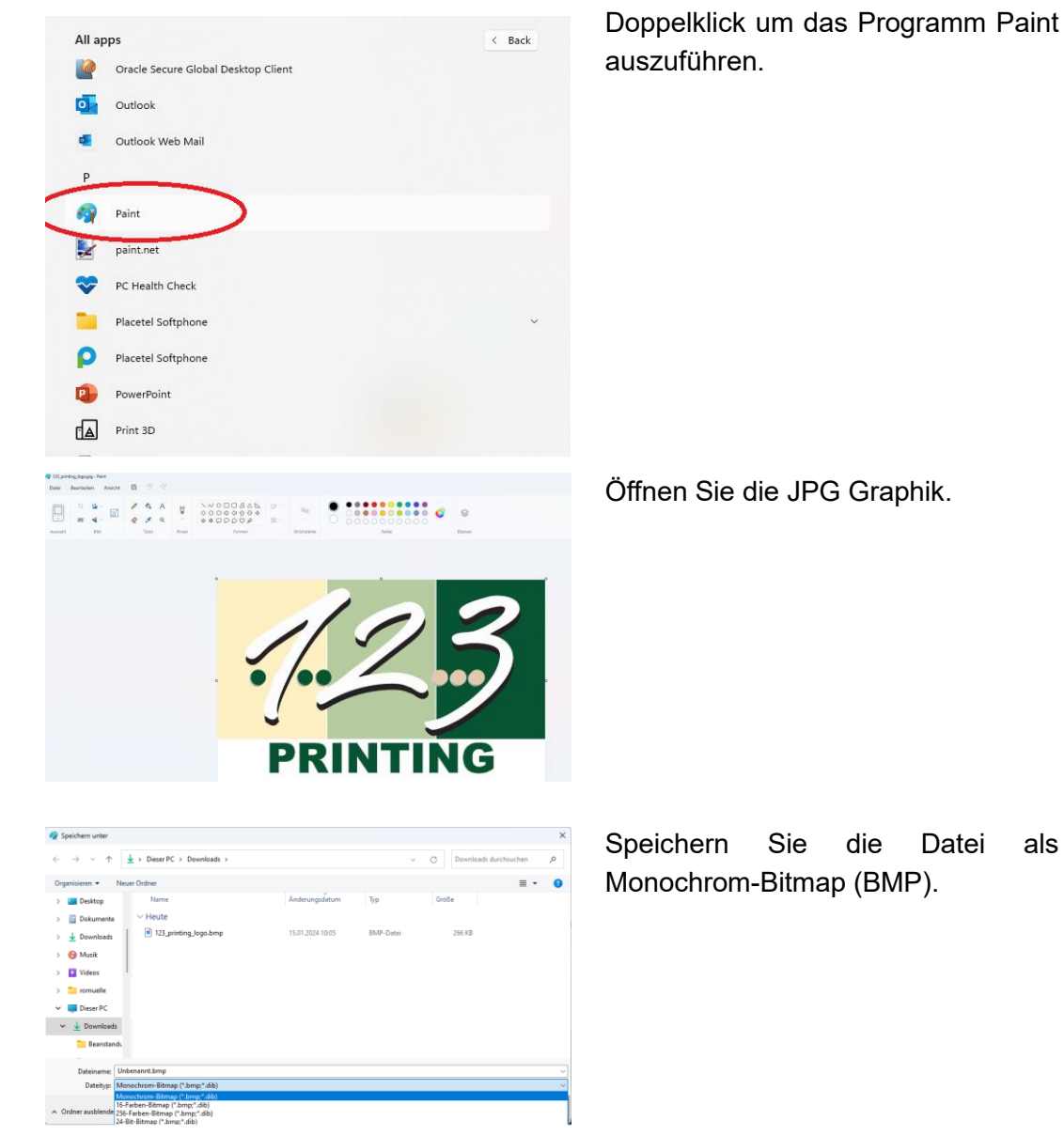

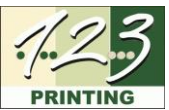

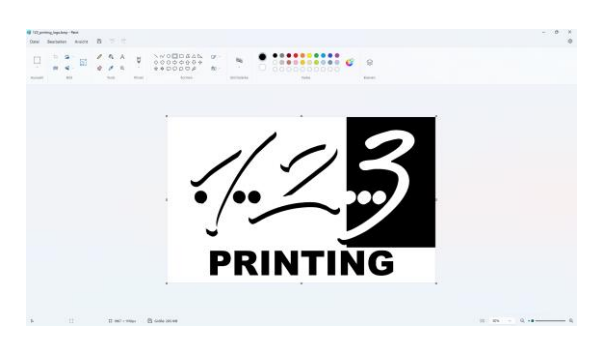

Hier die als Monochrom-Bitmap (BMP) gespeicherte Graphik.

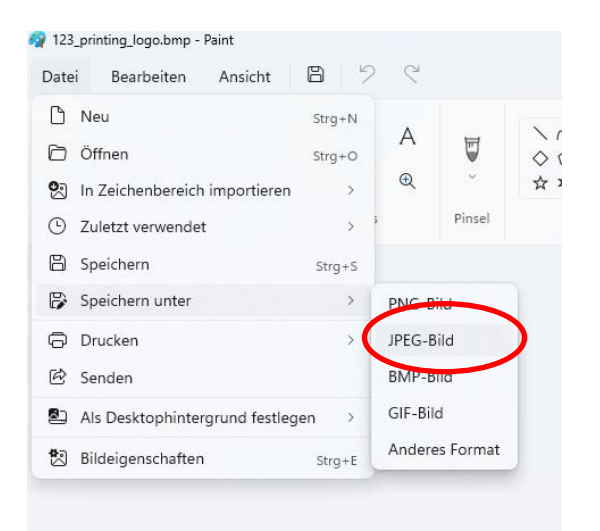

Speichern Sie die Monochrom-Bitmap (BMP) Graphik als JPG Datei.

### <span id="page-4-0"></span>**2.1.2 JPG in WMF umwandeln**

Ihre Monochrome Graphik kann mittels der online verfügbaren Freeware convertio in WMF umgewandelt werden.

Führen Sie bitte die folgenden Schritte aus:

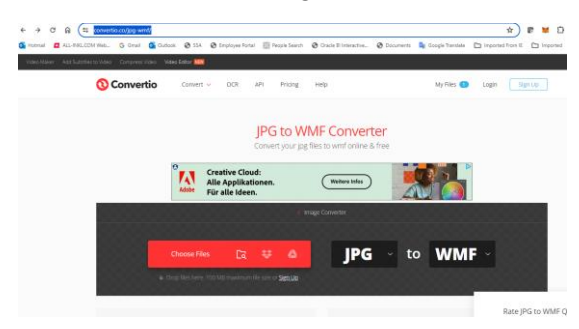

Öffnen Sie den Browser und suchen Sie<https://convertio.co/jpg-wmf/>

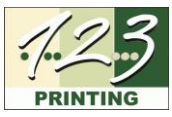

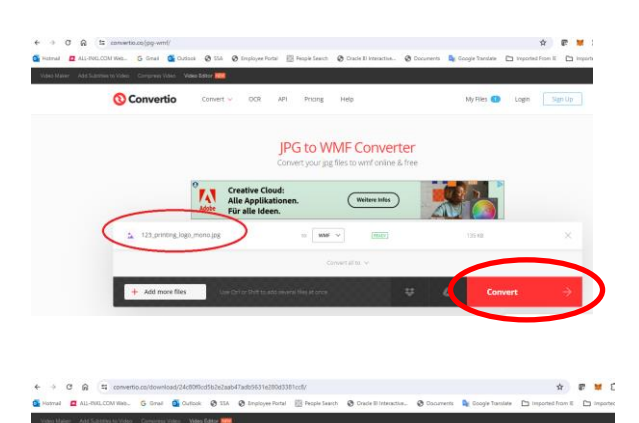

Conversion completed!

രെ

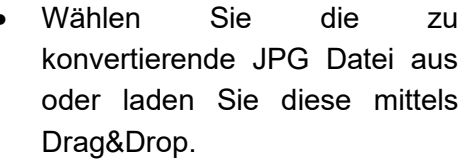

- Klicken Sie «Convert».
- Die JPG Datei wird in WMF konvertiert.

Laden Sie die konvertierte Datei (WMF) auf Ihre Festplatte.

#### <span id="page-5-0"></span>**2.1.3 WMF Datei in GreenRibbon Bibliothek hinzufügen**

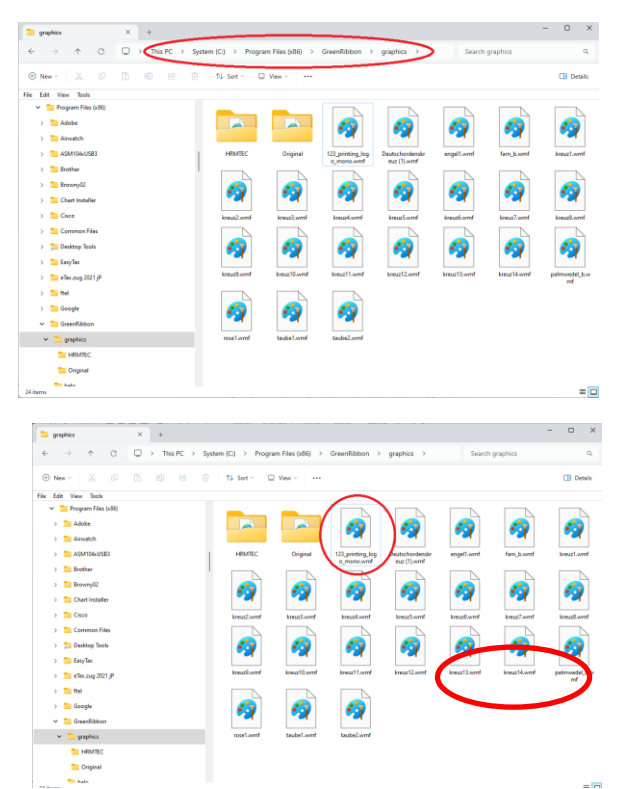

- Finden Sie die Graphikbibliothek im Ordner «graphics».
- Meistens ist dies in C:\Program Files (x86)\GreenRibbon\graphics
- Kopieren Sie die vorher bereitgestellte WMF Datei in den Ordner «graphics»
- Dazu benötigen Sie die Administrator Rechte des Rechners.

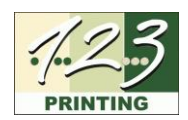

## <span id="page-6-0"></span>**3. Graphik in GreenRibbon verwenden**

#### <span id="page-6-1"></span>**3.1 GreenRibbon neu starten**

Die neu zur Bibliothek hinzugefügte Graphik ist erst nach einem Neustart von GreenRibbon ersichtlich.

#### <span id="page-6-2"></span>**3.1.1 Neue Graphik in Schleife verwenden**

Jetzt ist die neue Graphik in der Bibliothek integriert und kann in einer Schleife verwendet werden. Die Schleife wird wie üblich mittels einer Layoutvorlage erstellt und die neue Graphik eingesetzt.

 $\times$ 

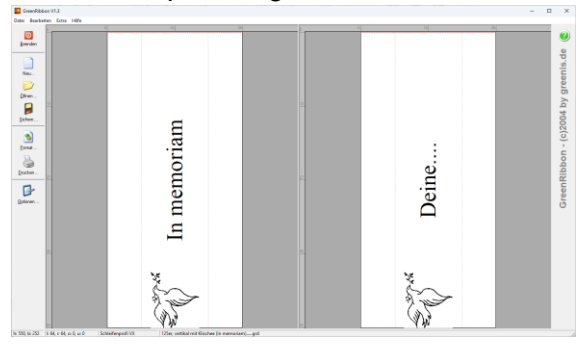

-<br>Text und Grafik - Linke Schleife

Layoutvorlage mit Klischee öffnen

- T. Schleifentext Grafik Wählen Sie hier eine Grafik für die aktuelle Schleifenseite.  $\overline{\mathbf{v}}$ **Frafik verwenden**  $1/22$ Größe setzen auf:  $\overline{\phantom{a}}$ 80%  $\overline{\phantom{a}}$ Abstand zwischen Text und Grafik:  $\boxed{20}$   $\boxed{\bigcirc}$  [mm] Grafik C links vom Text C rechts vom Text C rechts u. links  $\frac{1}{123}$  printing logo mono.wmf  $\mathbb{E} \left| \left| \begin{array}{c} \mathbb{R}^{\mathbb{C}} \\ \mathbb{R}^{\mathbb{C}} \end{array} \right| \left| \begin{array}{c} \mathbb{R}^{\mathbb{C}} \\ \mathbb{R}^{\mathbb{C}} \end{array} \right| + \mathbb{E} \left| \begin{array}{c} \mathbb{R}^{\mathbb{C}} \\ \mathbb{R}^{\mathbb{C}} \end{array} \right| \left| \begin{array}{c} \mathbb{R}^{\mathbb{C}} \\ \mathbb{R}^{\mathbb{C}} \end{array} \right| + \mathbb{E} \left| \begin{array}{c} \mathbb{R}^$  $QK$ Abbruch Hilfe
- $\frac{1}{3}$  of  $\frac{1}{3}$  or  $\frac{1}{3}$  or  $\frac{1}{3}$  or  $\frac{1}{3}$  or  $\frac{1}{3}$ In memoriam Deine.  $\omega$
- Neues Klischee anklicken.
- Sicherstellen, dass die Box «Graphik verwenden» angewählt ist.

- Die Graphik ist jetzt im Schleifenlayout.
- Anpassungen an Grösse, Platzierung etc. können vorgenommen werden.

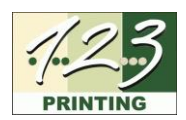

## <span id="page-7-0"></span>**4. Hilfe**

#### <span id="page-7-1"></span>**4.1 Generell**

Sollten Sie trotz des vorgängig beschriebenen Prozesses weitere Hilfe benötigen, dann steht Ihnen unser Support zur Verfügung.

Der Basis Support ist bei normaler Nutzung kostenfrei und funktioniert **ausschliesslich remote** (Email, Telefon). Fernwartung ist kostenpflichtig.

Senden Sie eine **Email an [support@hrmtec.com](mailto:support@hrmtec.com) und beschreiben Sie kurz Ihr Problem**. Sie können die Fotos direkt ab Ihrem Smartphone senden. Nur mit diesen Angaben ist der Support in der Lage, Ihnen effizient weiterzuhelfen.

Der Support wird Ihnen per Email eine Lösung vorschlagen, oder weitere Angaben/Fotos anfordern. Falls vom Support als sinnvoll erachtet, erfolgt ein Anruf und/oder eine Fernwartungs Sitzung.

#### <span id="page-7-2"></span>**4.2 Premium Care Kunden**

Premium Care Kunden verfügen über eine dedizierte Email Adresse und Telefon Nummer für Supportanfragen, welche bei Abschluss des Care Pakets mitgeteilt werden. Die Anfragen von Kunden mit einem laufenden Premium Care Paket werden prioritär und gemäss unseren Service Level Standards behandelt.